## **@YAMAHA**

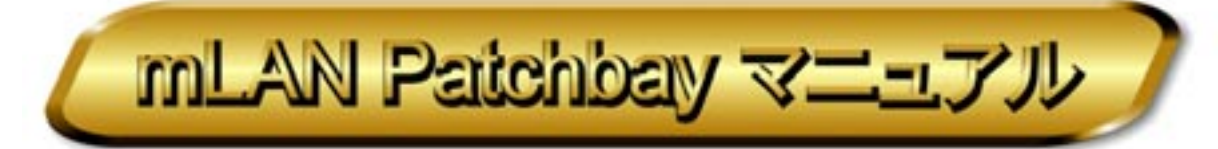

「mLAN Patchbay」は、コンピュータから mLAN バス(システム)上にある mLAN 機器の mLAN プラグ(仮想的な入出力端 子)の接続/切断を設定したり、各 mLAN 機器の同期設定を管理したりすることを目的としたアプリケーションです。 Macintosh 版は IEEE(アイトリプルイー)1394、Windows 版はシリアルインターフェース経由で mLAN 機器を管理します。

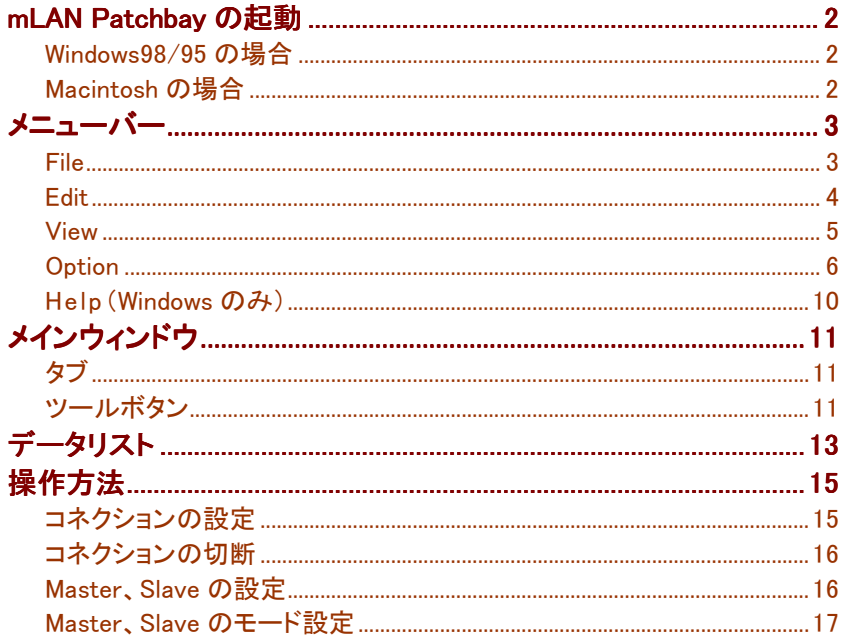

#### ■ご注意

- ・このアプリケーションおよびマニュアルの著作権はすべてヤマハ株式会社が所有します。
- ・このアプリケーションおよびマニュアルの一部または全部を無断で複製、改変することはできません。
- ・市販の音楽データは、私的使用のための複製など著作権法上問題にならない場合を除いて、権利者に無断で複製または転用するこ とを禁じられています。
- ご使用時には、著作権の専門家にご相談されるなどのご配慮をお願いします。
- ・このアプリケーションおよびマニュアルを運用した結果およびその影響については、一切責任を負いかねますのでご了承ください。
- ・このマニュアルに掲載されているイラストや画面は、すべて操作説明のためのものです。したがって、実際の仕様と異なる場合がありま すのでご了承ください。
- ・このマニュアルに掲載されている会社名、製品名は、それぞれ各社の商標または登録商標です。
- ·「MIDI」は社団法人音楽雷子事業協会(AMEI)の登録商標です。

このマニュアルは、お客様がWindows/Macintosh の基本的な操作方法について十分おわかりいただいていることを前提に書かれてい ます。Windows/Macintoshの操作方法については、Windows/Macintoshに付属のマニュアルをご参照ください。 mLAN Patchbayを使用するために必要なコンピュータ環境、機器の接続、mLAN Patchbayのインストールについては、別冊の「インスト ールガイド」およびご使用のmLAN機器に付属の取扱説明書をご参照ください。

©2000 Yamaha Corporation

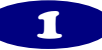

## <span id="page-1-0"></span>mLAN Patchbayの起動

mLAN Patchbay のインストールと必要な接続を行なったあと、以下の操作で mLAN Patchbay を起動します。

## ■ Windows98/95 の場合

Windows98/95 の「スタート」ボタン→「プログラム(P)」メニュー→「mLAN Tools」から「mLAN Patchbay」を選択しま す。

NOTE mLAN Patchbayを起動してしばらくしてもバスの状態を読み込めない場合、Serial Port の値とシリアルケーブ ルを接続したパソコンの COM ポートが一致しているか、他のアプリケーションが使用していないかを確認して ください(P.8)。

## Macintosh の場合

mLAN Patchbay のアイコンをダブルクリックします。

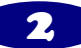

## <span id="page-2-0"></span>メニューバー

## **File**

#### **New**

新規のファイルを作成します。Audio、MIDIページには、現状のバス(システム)上にあるすべてのmLANプラ グが未接続の状態で表示されます。WCLKページには、現在のバス上のワードクロック(同期)状況が表示 されます。最新のバス上の接続状態を表示させたい場合は、[Option]メニューから[Update]を選択します。

#### Open...

既存のファイルを開きます。保存されていた接続状態(Audio/MIDIページ)、同期状態(WCLKページ)が 表示されます。ファイルを開いただけでは、パス上に反映されません。

すべてのページの状態を反映させたい場合は、[Option]メニューから[Apply]を選択します。

#### Close...

現在編集中のファイルを閉じます。

#### Save

現在編集中のファイルを上書き保存します。

#### Save As...

現在編集中のファイルを別名で保存します。

#### Print... (Windows のみ)

現在選ばれているページを印刷します。

#### Information(Property)

 Information(Property)ダイアログを開き、選択されているmLANプラグまたはmLAN機器の詳細情報を表示 します。Information(Property)ダイアログでは、Nicknameを変更することができます。

NOTC Property で変更した Nickname は、[Option]メニューの[Apply]を実行するまで、バス上には反映されません。

#### **Quit**

mLAN Patchbayを終了します。

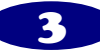

## <span id="page-3-0"></span>**Edit**

#### Undo/Redo

 Undoは、直前にエディットした結果を元に戻します。Undo実行後、表示はRedoに変わります。RedoはUndo で取り消されたエディットの結果を再び呼び出します。

#### **Disconnect**

選択されているmLANプラグの接続を切断して、クリップボードに保存します。WCLKページでは、使用でき ません。

#### **Copy**

選択されているmLANプラグをコピーして、クリップボードに保存します。

WCLKページでは、使用できません。

#### Paste

クリップボードにコピーされているmLANプラグを選択されているmLANプラグに接続します。WCLKページ では、使用できません。

#### Search... (Windows のみ)

Search Plugダイアログを開きます。WCLKページでは、使用できません。

**NOTE** 検索したい mLAN プラグに応じて、あらかじめ Audio または MIDI のページを開いておきます。

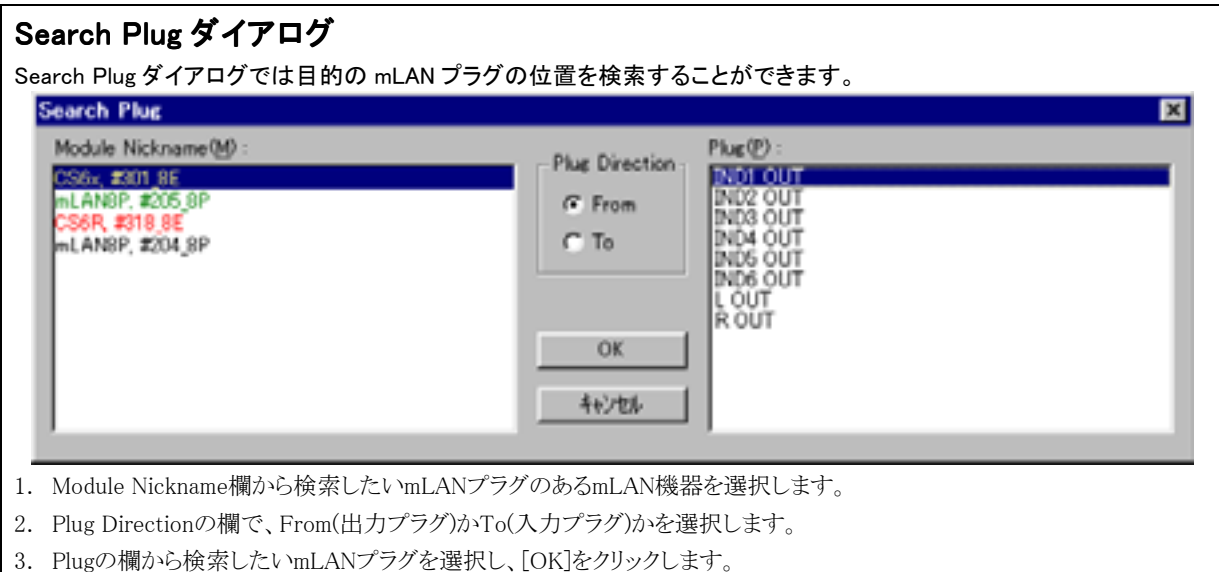

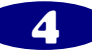

#### <span id="page-4-0"></span>Disconnect All

選択されたmLANプラグに接続されているmLANプラグをすべて切断します。WCLKページでは、使用でき ません。

#### **Disconnect Field All**

指定されたmLAN機器のすべてのmLANプラグ(出力プラグ/入力プラグ)を切断します。

 From側を選択している場合は、To側のmLANプラグがすべて切断され、To側を選択している場合は、From 側のmLANプラグがすべて切断されます。WCLKページでは、使用できません。

#### Connect All Connect (Windows のみ)

クリップボードにコピーされているすべてのmLANプラグを、指定したmLAN機器のすべてのmLANプラグに 接続します。Audioページでのみ使用できます。

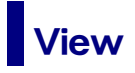

#### **View Toolbar**

ツールボタンの表示/非表示を指定します。

#### Status bar(Macintosh のみ)

ステータスの表示/非表示を選択します。

#### **Column Filter**

データリストに表示する項目の表示/非表示を選択します。

Vender:ベンダー項目の表示/非表示を指定します。

Module:モジュール項目の表示/非表示を指定します。

Nickname :ニックネーム項目の表示/非表示を指定します。WCLKページでは、使用できません。

Plug Name:プラグネーム項目の表示/非表示を指定します。WCLKページでは、使用できません。

Format:フォーマット項目の表示/非表示を指定します。WCLKページでは、使用できません。

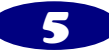

## <span id="page-5-0"></span>**Option**

#### Update

現在のバス上のmLAN機器と、その設定状態を関係するページに表示させます。

#### Apply

すべてのページで設定した状態をバス上のmLAN機器に反映させます。

ACTC Apply を実行後、アプリケーションの状態と mLAN 機器の状態が同じにならないことがあります。 Apply を実行した後は、Update を実行するか Auto Update 機能(P10)をご使用ください。

#### **Identify**

選択されているmLAN機器へ、Identifyを発行します。Identifyを受け取ったmLAN機器のmLAN端子のLED は5秒間点滅します。

#### Device Color... (Windows のみ)

Device Colorダイアログを開きます。

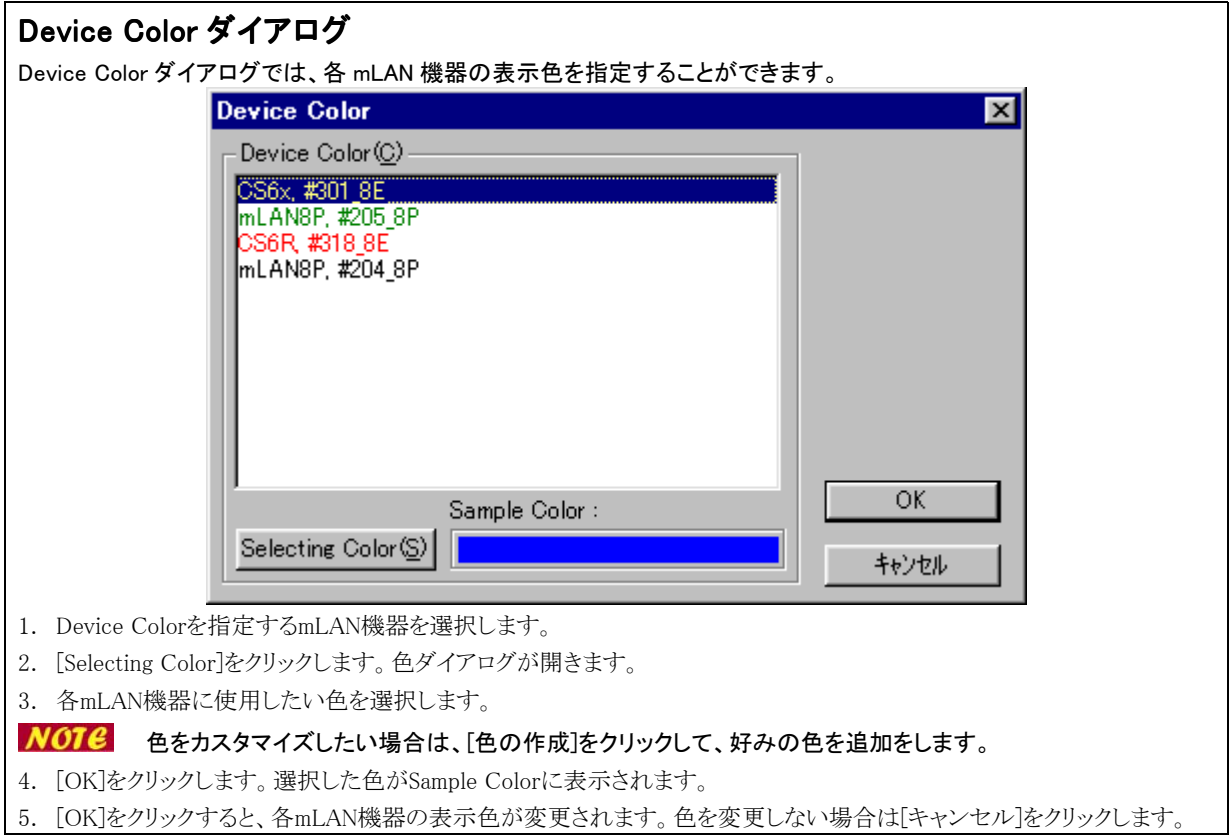

![](_page_5_Picture_11.jpeg)

#### Preference(Windows のみ)

Preferenceダイアログを開きます。PreferenceダイアログではShortcuts、Color、Otherの設定を行ないます。

![](_page_6_Picture_114.jpeg)

![](_page_6_Picture_3.jpeg)

![](_page_7_Figure_0.jpeg)

![](_page_7_Picture_1.jpeg)

下段は、モジュール名を飛ばしてニックネームからプラグ名までをたどります。

| Audio ページ        |                  |              |         |        |           |                    |       |
|------------------|------------------|--------------|---------|--------|-----------|--------------------|-------|
|                  |                  |              |         | St     | R<br>Mix. |                    |       |
|                  | YAMAHA/ Module   |              | ВP      | St     | Mix       |                    | 44.1k |
| Y۱               | YAMAHA/ Nickname |              | #301_8E |        |           |                    | 44.1k |
| Y۱               |                  |              | #205_8P |        |           |                    | 44.1k |
| Y۱<br>Property   |                  |              |         |        |           |                    | 44.1k |
|                  |                  |              | #318_8E |        |           |                    | 44.1k |
| YAMAHA<br>YAMAHA | mLAN8P<br>mLAN8P | #205<br>#205 | #204_8P |        |           | Input 1            |       |
| YAMAHA           | mLAN8P           | #204 8P      |         | St Mi: |           | Input 2            |       |
| YAMAHA           | mLAN8P           | #2048P       |         | St Mi: |           | Input <sub>3</sub> |       |
| YAMAHA           | mLAN8P           | #2048P       |         | Die In |           | Input 4            |       |
| YAMAHA           | mLAN8P           | #2048P       |         | Die In |           |                    |       |
| YAMAHA           | mLAN8P           | #204 8P      |         | AUX :  |           | Input 5            |       |
| YAMAHA           | mLAN8P           | #204 8P      |         | AUX :  |           | Input 6            |       |
| YAMAHA           | mLAN8P           | #204 8P      |         | A/D I  |           | Input 7            |       |
| YAMAHA           | mLAN8P           | #204 8P      |         | A/D I  |           | Input 8            |       |
| YAMAHA           | CS6x             | #301 8E      |         | R OU   |           |                    |       |

"Nickname"を指定した場合は、次のイラストのように Vender/Module が省かれ、Nickname から表示されます。

![](_page_8_Picture_113.jpeg)

#### WCLK ページの場合

"Normal"を指定した場合、ポップアップメニューは次のイラストのように表示されます。

![](_page_8_Figure_6.jpeg)

![](_page_8_Picture_7.jpeg)

<span id="page-9-0"></span>![](_page_9_Picture_129.jpeg)

## Help(Windows のみ)

#### About mLAN Patchbay(A)...

mLAN Patchbay のバージョン情報を表示します。

<span id="page-10-0"></span>![](_page_10_Picture_0.jpeg)

mLAN Patchbay を立ち上げると以下のウィンドウが現れます。

#### メインウィンドウ

![](_page_10_Picture_109.jpeg)

タブ

### $\sqrt{\text{Audio} \setminus \text{MIDI} \setminus \text{WCLK}}$

タブをクリックすることにより、以下のページを表示することができます。

Audio:Audioプラグの接続に関するページです。

MIDI:MIDIプラグの接続に関するページです。

WCLK(ワードクロック):ワードクロックのMaster、Slaveなどの同期に関するページです。

![](_page_10_Picture_10.jpeg)

Module | Nickname | Plug Name | Format Vender |

Update:バスに現在接続されている機器をデータセクションに反映させます。[Option]メニューの[Update]と 同様です。

Apply:データセクションの状態をバス上の機器に反映させます。[Option]メニューの[Apply]と同様です。

![](_page_10_Picture_14.jpeg)

 Vender:Venderの表示/非表示を指定します。[View]メニューの[Column filter]の[Vender]と同様です。 Module:Moduleコラムの表示/非表示を指定します。[View]メニューの[Column filter]の[Module]と同様で す。

 Nickname:Nicknameの表示/非表示を指定します。[View]メニューの[Column filter]の[Nickname]と同様で す。WCLKページが選択されている場合は無効となります。

 Plug Name Plug Name:Plug Name の表示/非表示を指定します。[View]メニューの[Column filter]の[Plug Name]と同 様です。WCLKページが選択されている場合は無効となります。

 Format:Formatの表示/非表示を指定します。[View]メニュー内の[Column filter]の[Format]と同様です。 WCLKページが選択されている場合は無効となります。

 MIDI の接続では Format の違いを考慮する必要がありません。このようなときにツールボタンの Format を使 って Format を表示させないようにするといった使い方が便利です。

![](_page_11_Picture_5.jpeg)

# <span id="page-12-0"></span>データリスト

#### Audio、MIDI ページ

![](_page_12_Picture_275.jpeg)

Vender:mLAN 機器のメーカーを表示します。

Module:mLAN 機器の製品名を表示します。

Nickname: mLAN 機器のニックネームを表示します。

Plug Name: mLAN 機器のプラグ名を表示します。

Format:mLAN 機器のフォーマットを表示します。

#### WCLK ページ

![](_page_12_Picture_276.jpeg)

Vender:mLAN 機器のメーカーを表示します。

Module:mLAN 機器の製品名を表示します。

Nickname:mLAN 機器のニックネームを表示します。

Status:mLAN 機器の同期モード、ワードクロック周波数を表示します。

ALCTE Audio、MIDI ページの各項目の表示/非表示の設定は共通です。ソート機能は、各ページで独立しています。

![](_page_12_Picture_277.jpeg)

![](_page_12_Picture_278.jpeg)

![](_page_12_Picture_17.jpeg)

#### 接続情報

#### Audio、MIDI ページ

 mLANプラグの接続状態を表示します。Fromに出力プラグ、Toに入力プラグを表示します。未接続の場合 は、"— — —"(ハイフン)が表示され、接続されている場合は、接続先のmLANプラグが表示されます。

![](_page_13_Picture_115.jpeg)

![](_page_13_Picture_116.jpeg)

MIDI ページ

![](_page_13_Picture_117.jpeg)

#### WCLK ページ

mLAN機器のMaster、Slaveなど、同期状態を表示します。Master、Slaveの関係になってない場合は、"ーー —"(ハイフン)が表示され、Master、Slaveの関係になっている場合は、相手先mLAN機器が表示されます。 グループマスターに設定されているmLAN機器の場合、WCマーカーに G マークが表示されます。

![](_page_13_Picture_118.jpeg)

![](_page_13_Picture_10.jpeg)

## <span id="page-14-0"></span>操作方法

## コネクションの設定

"From"(または"To")フィールドで マークをクリック(Macintosh の場合)または右クリック(Windows の場合)す ると、接続可能な mLAN プラグがポップアップメニューに表示されます。表示されたポップアップメニューのサブ メニューをたどりながら mLAN プラグを指定し、クリックをするとその接続が決定されます。ただし、グレーアウト (薄い色の字)で表示されている mLAN プラグは選択できません。また "— — —" と表示されている部分での クリック(Macintosh の場合)または右クリック(Windows の場合)は、無効となります。

| From           |                  |                   |                               |          |                 | To:    |        |          |           |        |
|----------------|------------------|-------------------|-------------------------------|----------|-----------------|--------|--------|----------|-----------|--------|
| Vender         | Module           | Nickname          | Plug Name                     | Format   |                 | Vender | Module | Nickname | Plug Name | Format |
| YAMAHA         | ml               | #205<br>-SP       | St Mix R                      | 44.1kHz. | IEC958          | $---$  |        | ---      | ---       | ---    |
|                | YAMAHA/ Module.  |                   | CS6x                          |          | 44.1kHz, IEC958 | ---    |        |          | ---       | ---    |
|                | YAMAHA/ Nickname |                   | mLAN8P                        | #205 8P  | <b>IEC958</b>   | ---    |        | ---      |           | ---    |
|                |                  |                   |                               |          | <b>TECOED</b>   |        |        | ---      |           | ---    |
| lY.            |                  |                   | CS6R<br>н                     | #204_8P  | Input 1         |        |        | ---      |           | ---    |
| Property<br>Ÿ. |                  |                   | <b>AUX</b>                    | 44.TKF   | Input 2         |        |        | ---      | ---       | ---    |
| YAMAHA         | mLAN8P           | #205 8P           | $A/D$ In R                    | 44.1kF   | Input 3         |        |        | ----     | ---       | ---    |
| YAMAHA         | mLAN8P           | #205 8P           | $A/D$ $h$ $l$                 | 44.1kF   |                 |        | ---    | ---      | ---       | ---    |
| <b>YAMAHA</b>  | mLAN8P           | #204 8P           | St Mix R                      | 44.1kF   | Input 4         |        | ---    | ---      | ---       | ---    |
| YAMAHA         | mLAN8P           | #204_8P           | St Mix L                      | 44.1kF   | Input 5         |        |        | ---      | ---       | ---    |
| YAMAHA         | mLAN8P           | #204 8P           | Dig In R                      | 44.1kF   | Input 6         |        |        | ---      |           | ---    |
| YAMAHA         | mLAN8P           | #204 8P           | Dig In L                      | 44.1kH   |                 |        |        | ---      |           | ---    |
| YAMAHA         | mLAN8P           | #204 8P           | AUX <sub>2</sub>              | 44.1kH   | Input 7         |        |        |          |           | ---    |
| YAMAHA         | mLAN8P           | #204 8P           | AUX <sub>1</sub>              | 44.1kH   | Input 8         |        |        |          |           | ---    |
| VAMAHA         | ml AMRP          | $H$ 204 $\bar{B}$ | $\Delta / \Gamma$ In $\Gamma$ | AA1UL    |                 |        | ---    | ---      | ---       | ---    |

"From" フィールド にて "To" mLAN プラグを指定

クリック(Macintosh の場合)または Ctrl キーを押しながら右クリック(Windows の場合)すると、次のイラストのよう にNicknameからの選択になります。ポップアップメニューで mLAN プラグが表示される際、一時的に接続でき ない mLAN プラグ(接続済みの "To" mLAN プラグを、別の "From" mLAN プラグに接続しようとしたときなど) は表示はしますが、選択できません。

#### クリック(Macintosh の場合)または Ctrl キーを押しながら右クリック(Windows の場合)

![](_page_14_Picture_223.jpeg)

**NOTE** Shift を押しながら選択すると、Edit メニューの Connect All と同様に機能します(Windows)。

NOTC ポップアップメニューは Space キーを押すことでも表示させることができます。この操作の際の Ctrl キーも有 効です。また、ポップアップメニューは、Alt キーを押すことで消去することができます。

 mLAN プラグをドラックし、接続したい mLAN プラグ上でリリースすることでも接続が可能です。ただし、選択お よびドラッグできる mLAN プラグは、1つです。

NOTC Shift を押しながらリリースすると、Edit メニューの Connect All と同様に機能します(Windows)。

![](_page_14_Picture_12.jpeg)

#### <span id="page-15-0"></span>mLAN プラグをドラッグ、リリースして接続

![](_page_15_Picture_268.jpeg)

次のイラストのようにソートによっては、1つの "From" mLAN プラグに複数の "To" mLAN プラグが接続されて 表示される場合があります。 "From" mLAN プラグには、同一 mLAN プラグと言う意味でスペース(空)が表示さ れます。

このような場合を除けば、通常の接続された状態は、1つの "From" mLAN プラグに対して1つの "To" mLAN プラグが表示されます。

#### 編集後のデータ部

![](_page_15_Picture_269.jpeg)

### コネクションの切断

接続されている mLAN プラグ上で マークをクリック(Macintosh の場合)または右クリック(Windows の場合)す ると、次のイラストのように Disconnect コマンドがメニューに追加され、選択することで接続を切り離すことができ ます。また Disconnect All を選択すると、クリックした "モジュール" のすべての接続が切り離されます。

![](_page_15_Picture_270.jpeg)

![](_page_15_Picture_271.jpeg)

### Master、Slave の設定

Slave 側の mLAN 機器上で マークをクリック(Macintosh の場合)または右クリック(Windows の場合)すること により、Master に設定可能な mLAN 機器が表示されます。表示されたポップアップメニューのサブメニューをた どりながら Master に設定したい mLAN 機器を指定し、クリック(Macintosh の場合)または左クリック(Windows の 場合)するとその Slave の mLAN 機器が Master の mLAN 機器と繋がります。

![](_page_15_Picture_272.jpeg)

#### ポップアップメニューからの Master の指定

![](_page_15_Picture_14.jpeg)

<span id="page-16-0"></span>バス上にグループマスターがある場合は、次のイラストのように Manual モードの Group1 サブメニューを選択す ると、グループマスターがない場合は、Status のみ Manual : Group1 に設定し、いつでも Group Master に同期 するための準備をします。

#### ポップアップメニューからの共通ワードクロックマスターの指定

![](_page_16_Picture_155.jpeg)

また、Slave の mLAN 機器が Manual モードのときは、そのアイテムをドラッグし、Master に設定したい mLAN 機 器の上でリリースすることで、Master と Slave の設定ができます。

#### Slave mLAN 機器ドラッグ、リリースして Master の指定

![](_page_16_Picture_156.jpeg)

### Master、Slave のモード設定

Slave 側の mLAN 機器上でクリック(Macintosh の場合)または右クリック(Windows の場合)すると、mLAN 機器 の能力により Slave モードを設定することができます。

#### Slave mLAN 機器のモード設定

![](_page_16_Picture_157.jpeg)

Master 側の mLAN 機器上でクリック(Macintosh の場合)または右クリック(Windows の場合)すると、mLAN 機器 の能力によりグループマスターの設定/解除ができます。ただし、グループマスターの機能を持たない mLAN 機器の場合、この設定はできません。

#### Master mLAN 機器の共通ワードクロック設定

![](_page_16_Picture_158.jpeg)

![](_page_16_Picture_13.jpeg)